4. When Windows 2000 begins installing the Network Adapter's driver file, a screen similar to that shown in Figure 5-3 will appear, stating that a digital signature was not found. This software has been tested and found to work properly with Windows 2000. Click the **Yes** button to continue installation.

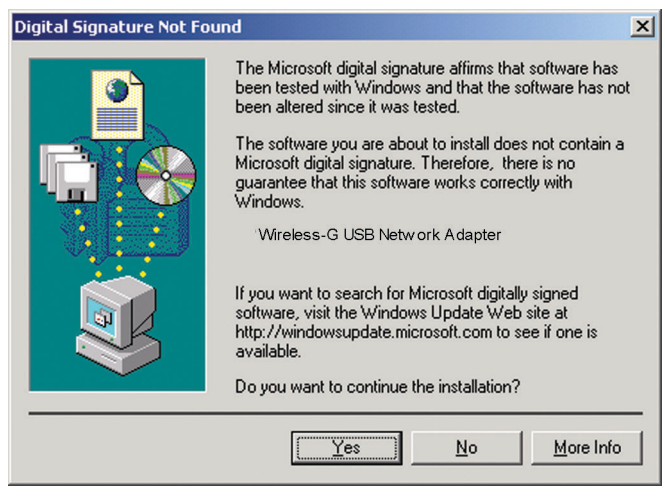

**Figure 5-3**

**If your PC is running Windows XP, proceed to "Chapter 6: Driver Installation for Windows XP."**

**If your PC is running Windows 2000, the installation of the Wireless-B USB Network Adapter is complete. If you want to check the link information, search for available wireless networks, or make additional configuration changes, proceed to "Chapter 7: Using the WLAN Monitor."**

# Chapter 6: Driver Installation for Windows XP .<br>Found New Hardware Wizard

After connecting the Adapter to your PC, as shown in Chapter 5, you'll need to install the driver.

- 1. Windows XP will automatically detect the Adapter. Insert the Setup CD-ROM into the CD-ROM drive. Click the radio button next to **Install the software automatically (Recommended)** (as shown in Figure 6-1). Then click the **Next** button.
- 2. A screen similar to that shown in Figure 6-2 will appear, asking if you wish to discontinue installation. This software has been tested and found to work properly with Windows XP. Click the **Continue Anyway** button to continue installation.
- 3. The next screen shows that the Wizard is complete. Click the **Finish** button. The drivers are now installed.

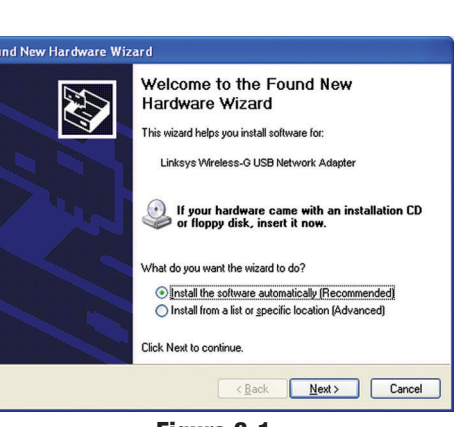

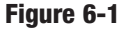

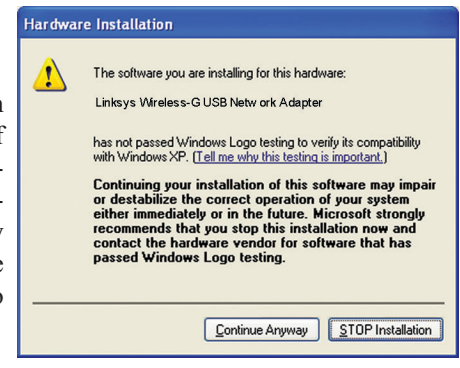

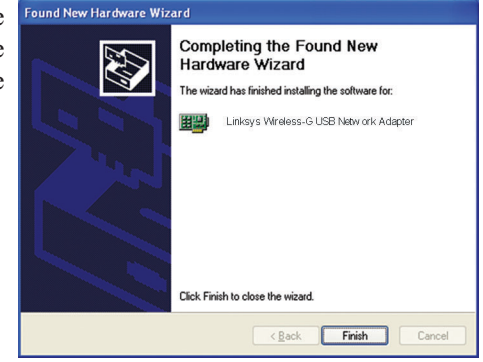

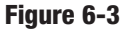

## **Windows XP Wireless Zero Configuration**

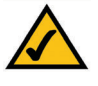

**Note for Windows XP users:** Windows XP has a built-in configuration tool. Use Windows XP Wireless Zero Configuration (in the system tray at the bottom of your screen) to configure the Adapter.

1. After installing the Adapter, the Windows XP Wireless Zero Configuration icon will appear in your computer's system tray (see Figure 6-4). Double-click the icon.

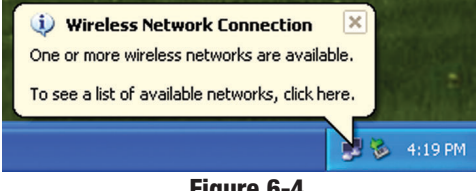

**Figure 6-4**

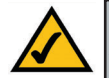

**Note:** Steps 2 and 3 are the instructions and screenshots for Windows XP with Service Pack 1 installed.

If you have not installed Service Pack 1, select the network you want, and click the **Connect** button. If the network has WEP encryption enabled, enter the WEP key in the *Network key* field, and then click the **Connect** button.

2. The screen that appears will show any available wireless network. Select the network you want.

If this network has WEP encryption enabled, go to step 3.

If this network does not have WEP encryption enabled, then Figure 6-5 will appear. Make sure the box next to *Allow me to connect to the selected wireless network, even though it is not secure* is checked. Then click the **Connect** button, and go to step 4.

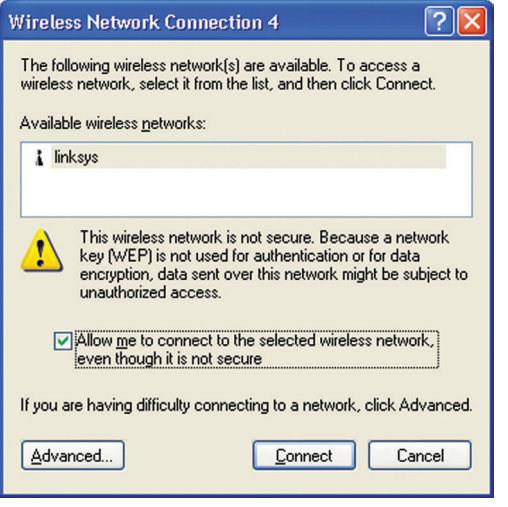

**Figure 6-5**

3. If WEP is enabled, the screen in Figure 6-6 will appear. Enter the WEP key of your wireless network in the *Network key* field, and re-enter it in the *Confirm network key* field. Then click the **Connect** button, and go to step 4.

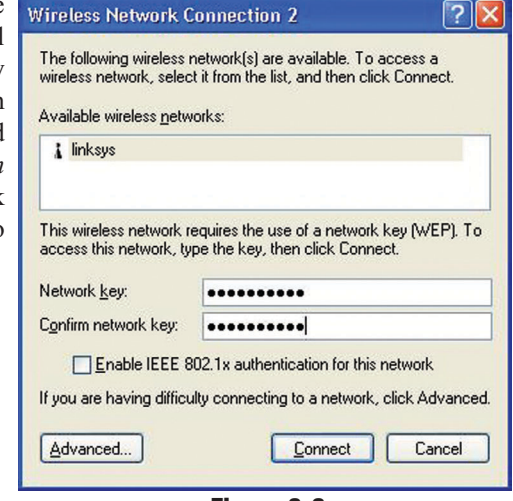

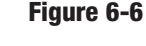

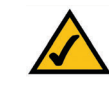

**Note:** Windows XP Wireless Zero Configuration does not support the use of a passphrase. Enter the exact WEP key used by your access point.

4. The screen in Figure 6-7 will appear if your connection is active.

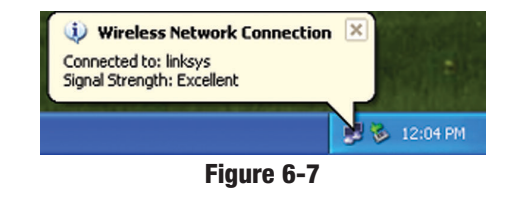

For more information about wireless networking on a Windows XP computer, click **Start** and then **Help and Support**. Enter the keyword **wireless** in the field provided, and press the **Enter** key.

#### **Congratulations! The installation of the Wireless-G USB Network Adapter is complete.**

# Chapter 7: Using the WLAN Monitor

# **Overview**

Use the WLAN Monitor to check the link information, search for available wireless networks, or create profiles that hold different configuration settings.

# **Accessing the WLAN Monitor**

After installing the Adapter, the Wireless-G USB Network Adapter WLAN Monitor icon will appear in your system tray. Double-click the icon (see Figure 7-1).

The *Link Information* screen will appear. (See Figure 7-2.) From this screen, you can find out how strong the current wireless signal is and how good the connection's quality is. You can also click the *More Information* button to view additional status information about the current wireless connection. To search for available wireless networks, click the **Site Survey** tab. To peravailable whereas hetworks, click the **Sucharantees** tab. **Figure 7-1** form configuration changes, click the **Profiles** tab.

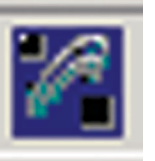

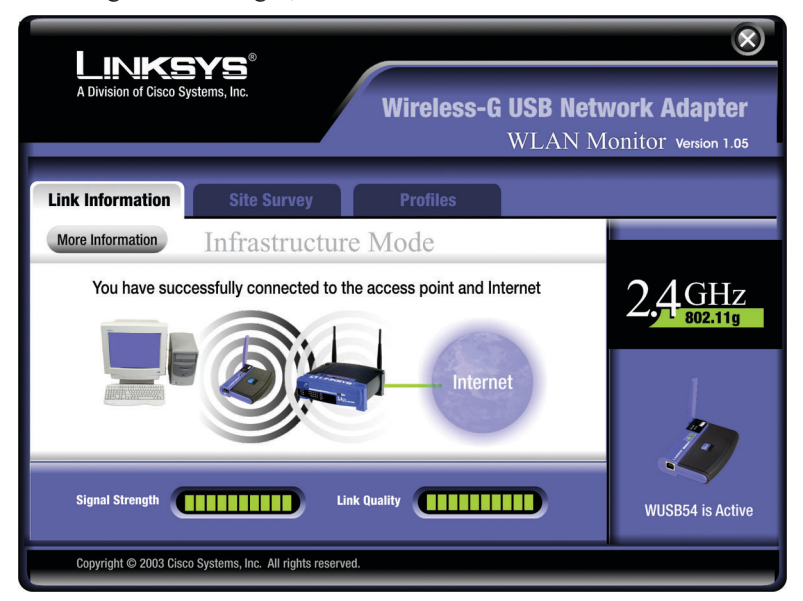

**Figure 7-2**

# **Link Information**

The *Link Information* screen, shown again in Figure 7-3, displays the signal strength and link quality information about the current connection and provides a button to click for additional status information.

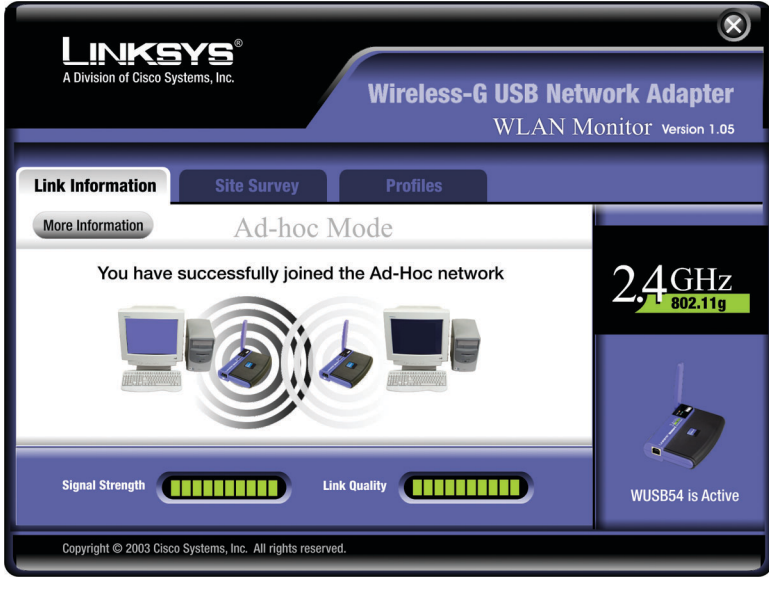

**Figure 7-3**

**Ad-Hoc Mode** or **Infrastructure Mode** - The screen indicates whether the Adapter is currently working in ad-hoc or infrastructure mode.

**Signal Strength** - The Signal Strength bar indicates the signal strength.

**Link Quality** - The Link Quality bar indicates the quality of the wireless network connection.

Click the **More Information** button to view more information about the wireless network connection, shown on the following page and in Figure 7-4..

Click the **X** (Close) button in the upper right corner to exit the WLAN Monitor.

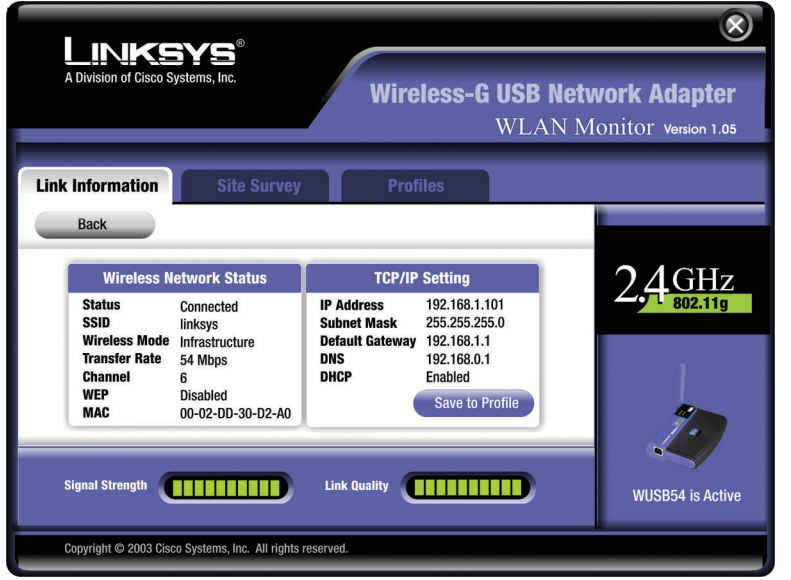

**Figure 7-4**

#### **Wireless Network Status**

**Status** - The status of the wireless network connection. **SSID** - The unique name of the wireless network. **Wireless Mode** - The mode of the wireless network currently in use. **Transfer Rate** - The data transfer rate of the current connection. **Channel** - The channel to which the wireless network devices are set. **WEP** - The status of the WEP encryption security feature. **MAC** - The MAC address of the wireless network's access point.

#### **TCP/IP Setting**

**IP Address** - The IP Address of the Adapter. **Subnet Mask** - The Subnet Mask of the Adapter. **Default Gateway** - The Default Gateway address of the Adapter. **DNS** - The DNS address of the Adapter. **DHCP** - The status of the DHCP client.

**Signal Strength** - The Signal Strength bar indicates the signal strength.

**Link Quality** - The Link Quality bar indicates the quality of the wireless network connection.

Click the **Back** button to return to the initial *Link Information* screen. Click the **X** (Close) button in the upper right corner to exit the WLAN Monitor.

## **Site Survey**

The *Site Survey* screen, shown in Figure 7-5, displays a list of infrastructure and ad-hoc networks available for connection.

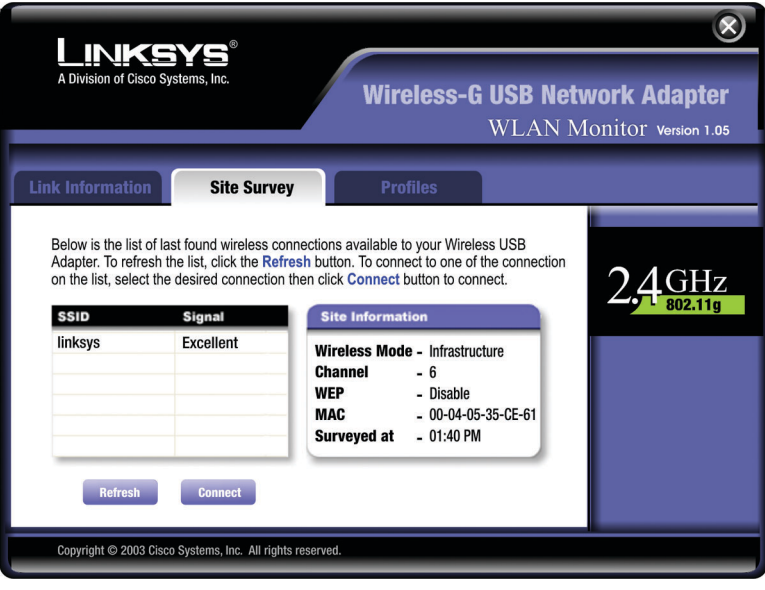

# **Figure 7-5**

**SSID** - The SSID or unique name of the wireless network. **Signal** - The percentage of signal strength, from 0 to 100%.

#### **Site Information**

**Wireless Mode** - The mode of the wireless network currently in use. **Channel** - The channel to which the wireless network devices are set. **WEP** - The status of the WEP encryption security feature. **MAC** - The MAC address of the wireless network's access point. **Surveyed at** - The time at which the wireless network was scanned.

**Refresh** - Click the **Refresh** button to perform a new search for wireless devices.

**Connect** - To connect to one of the networks on the list, select the wireless network**,** and click the **Connect** button. If the wireless network has WEP encryption enabled, you will see the screen shown in Figure 7-6.